**Integrated Workflow and Document Management System Government of Punjab**

# **Irrigation Department Physical Progress of Plan Schemes Under Canal Administration User Manual**

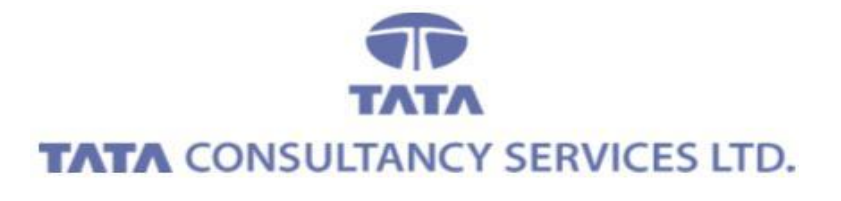

**August 2013**

# **Contents**

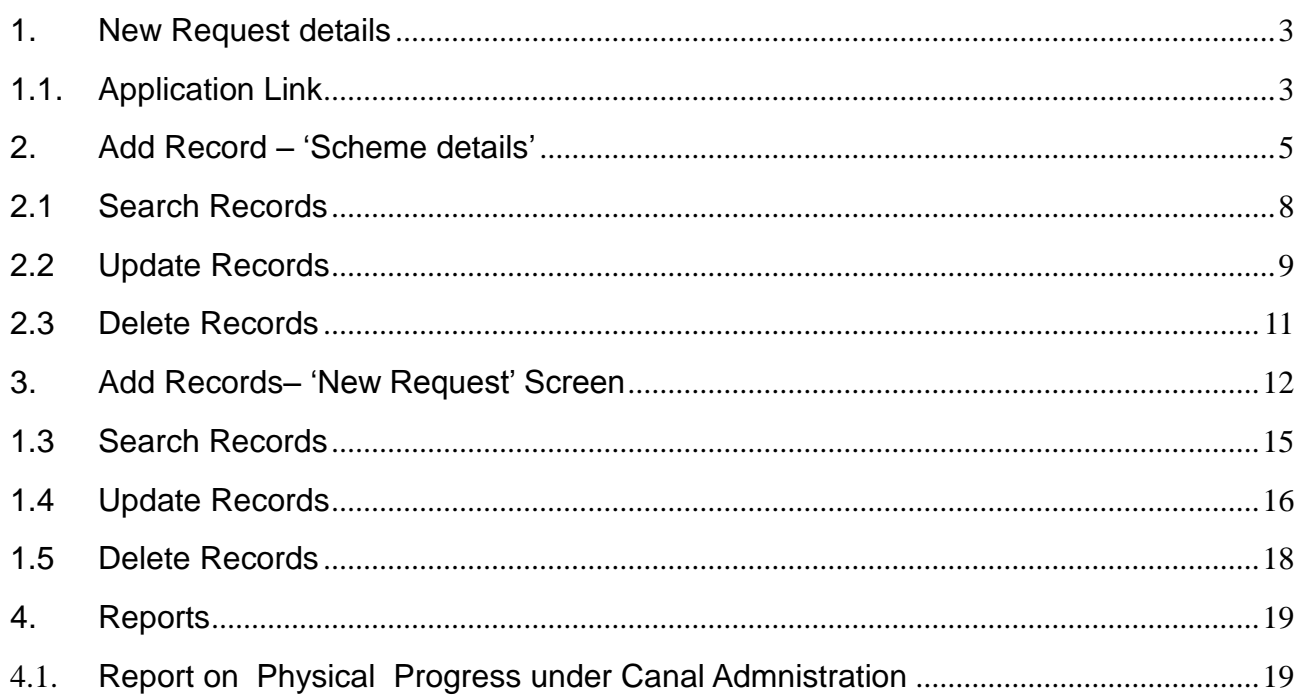

# <span id="page-2-0"></span>**1. New Request details**

# <span id="page-2-1"></span>**1.1. Application Link**

 $\checkmark$  Enter Username, Password and Click on Login

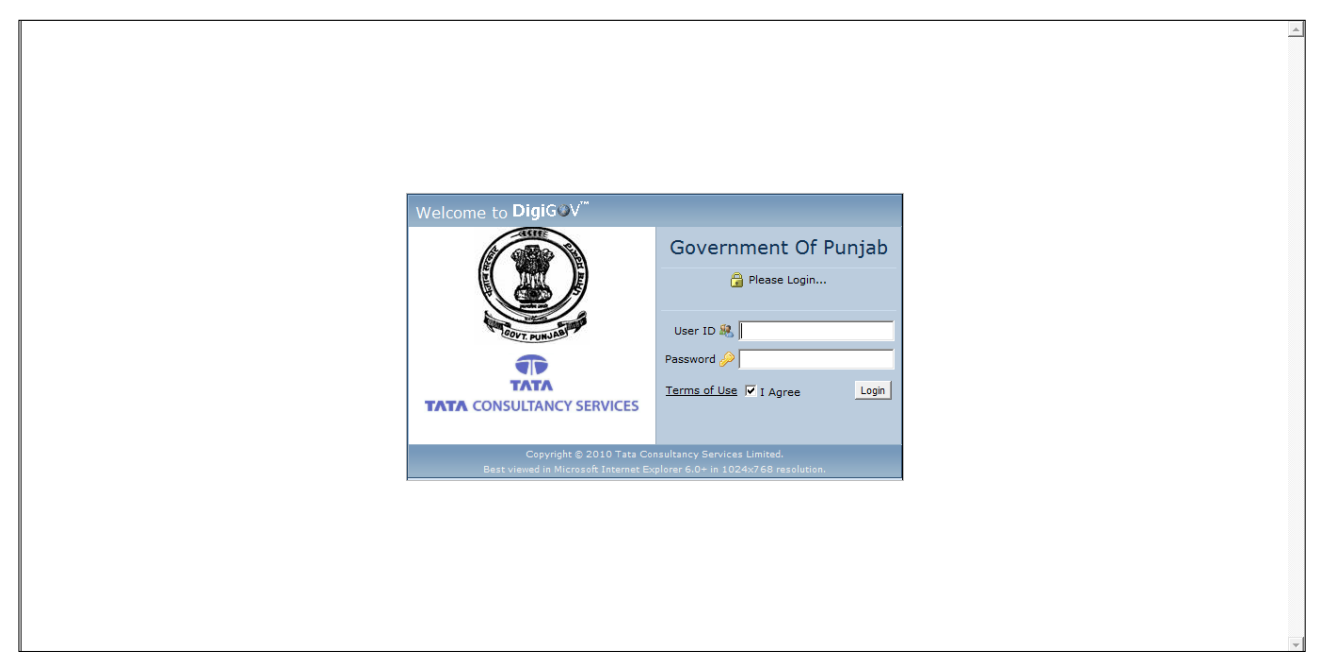

 $\checkmark$  Click Departmental Application Link

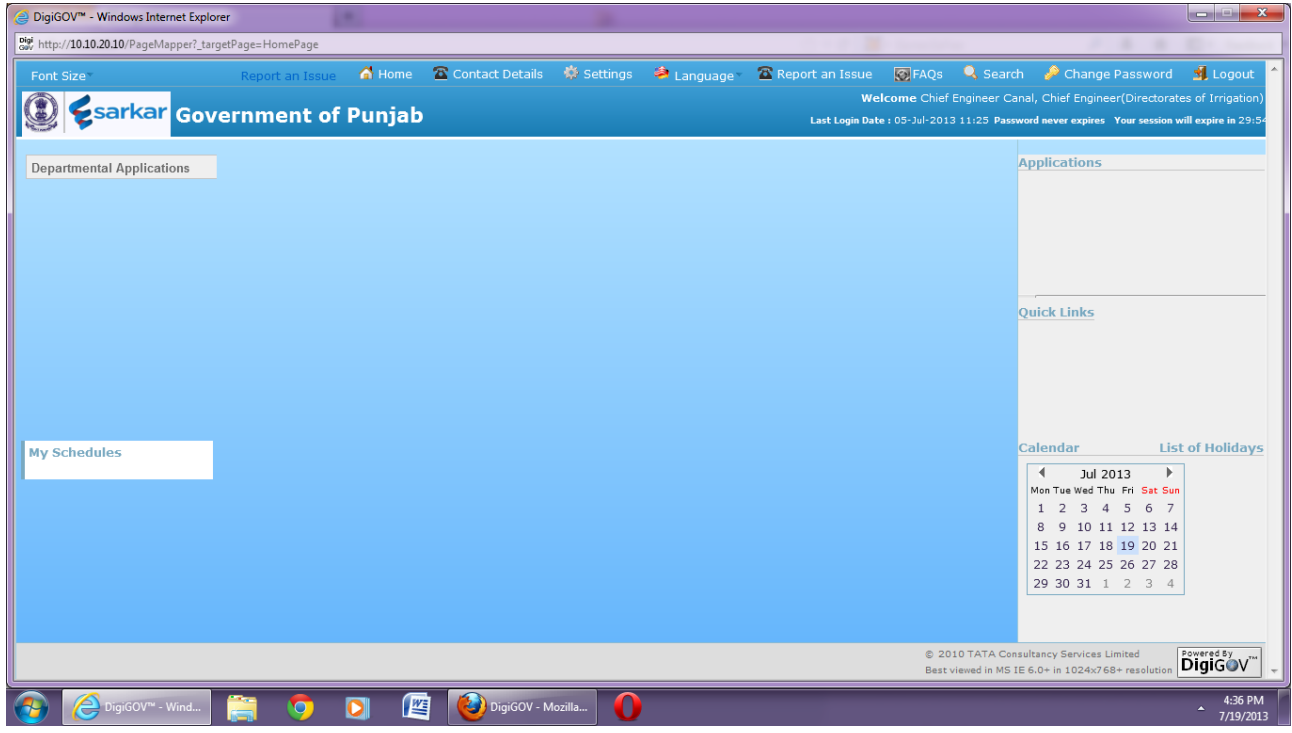

 $\checkmark$  After Clicking on Departmental application this type of screen wiil appear

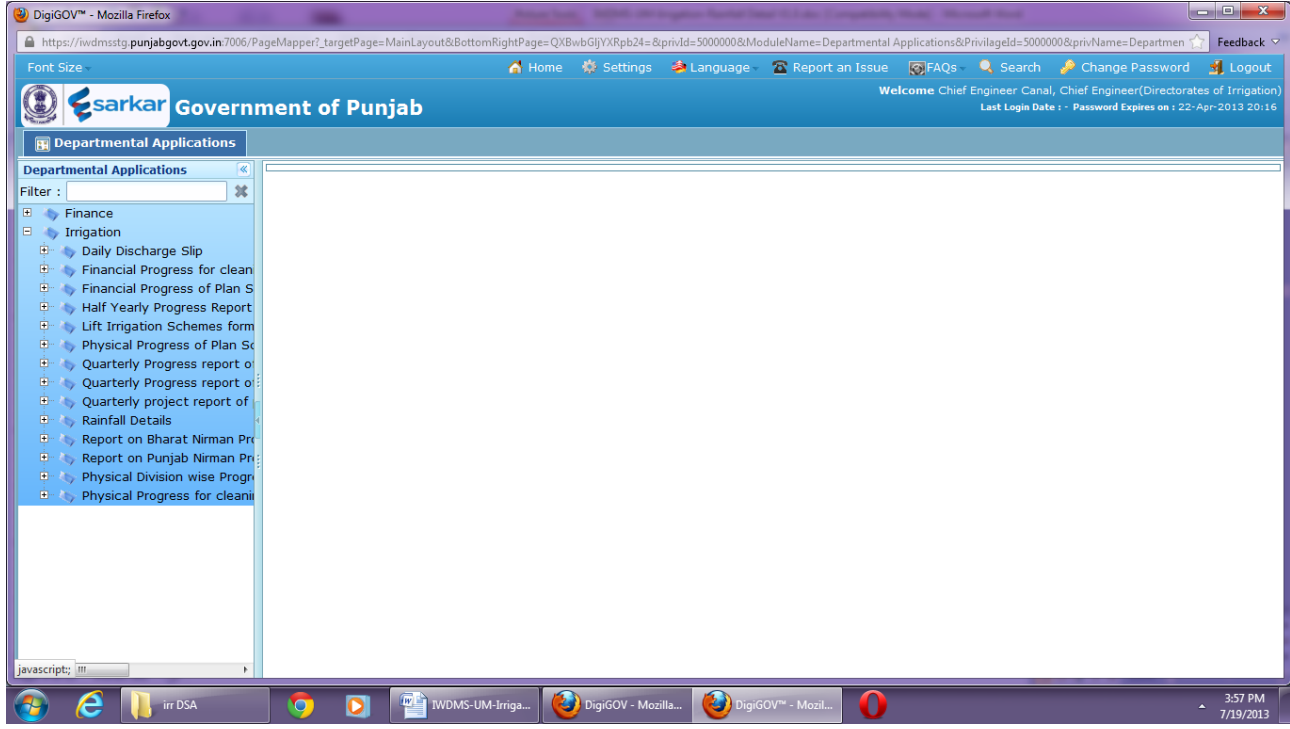

 $\checkmark$  Filter by the name of departments & Click on Application Name.

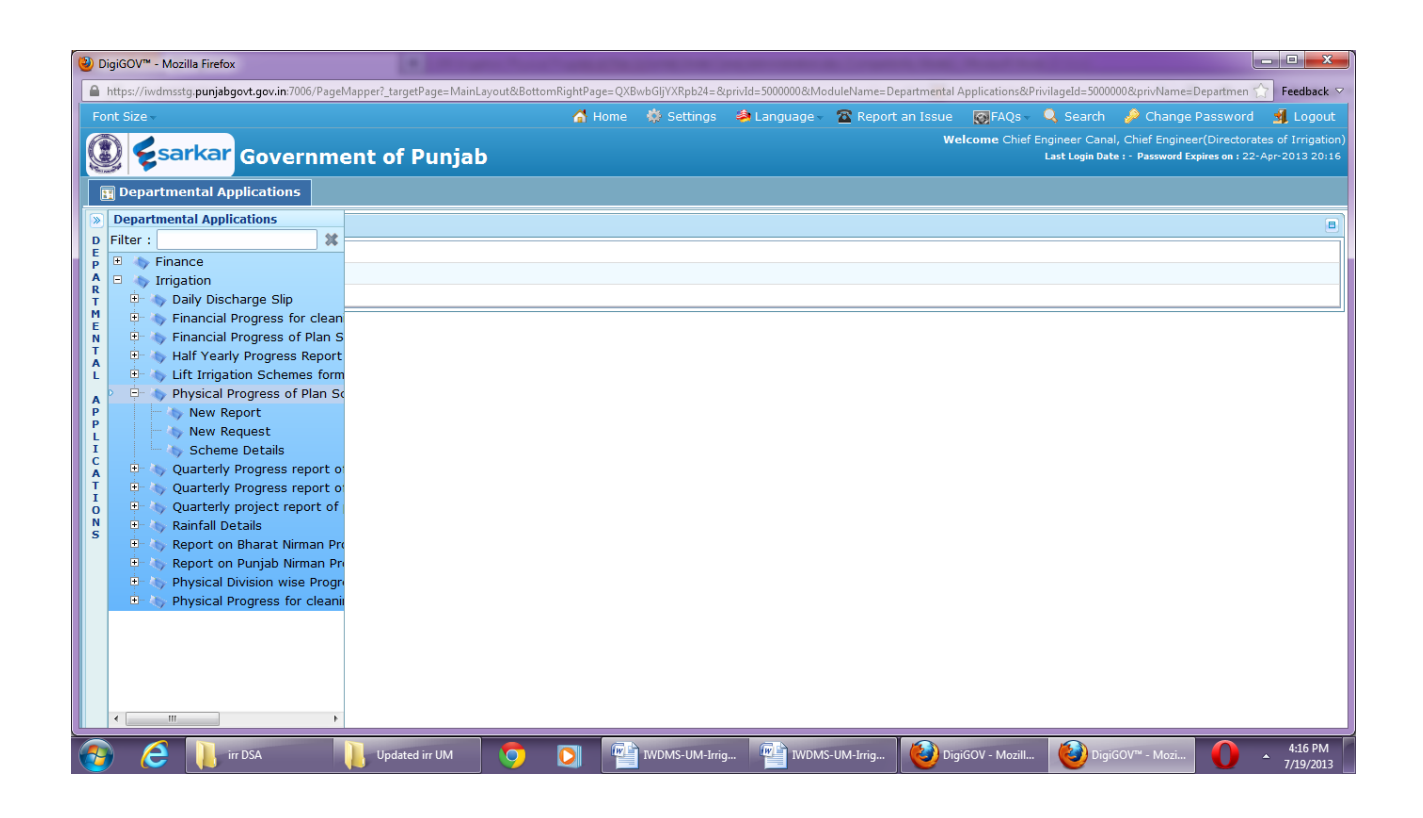

# **2. Add Record – 'Scheme details'**

<span id="page-4-0"></span> $\checkmark$  Click on link "Scheme Details". This screen would be accessible only at Directorate level. In this screen directorate level users would enter details of Scheme which are available at Directorate level.

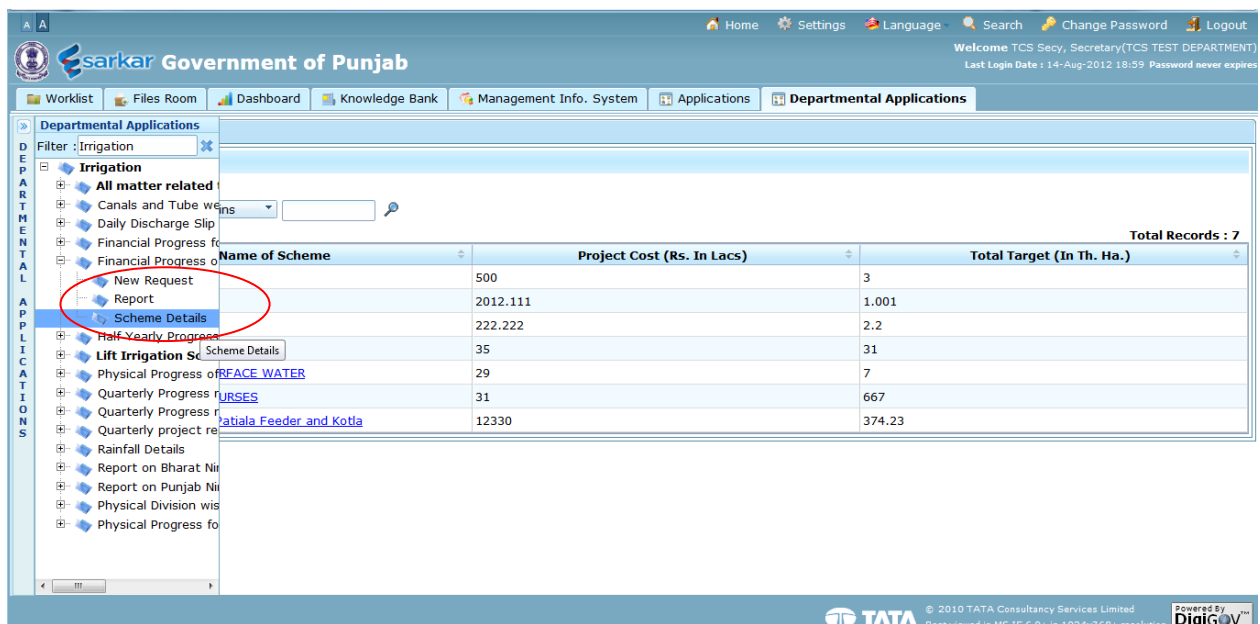

 $\checkmark$  Click on 'Add' button to enter details in application.

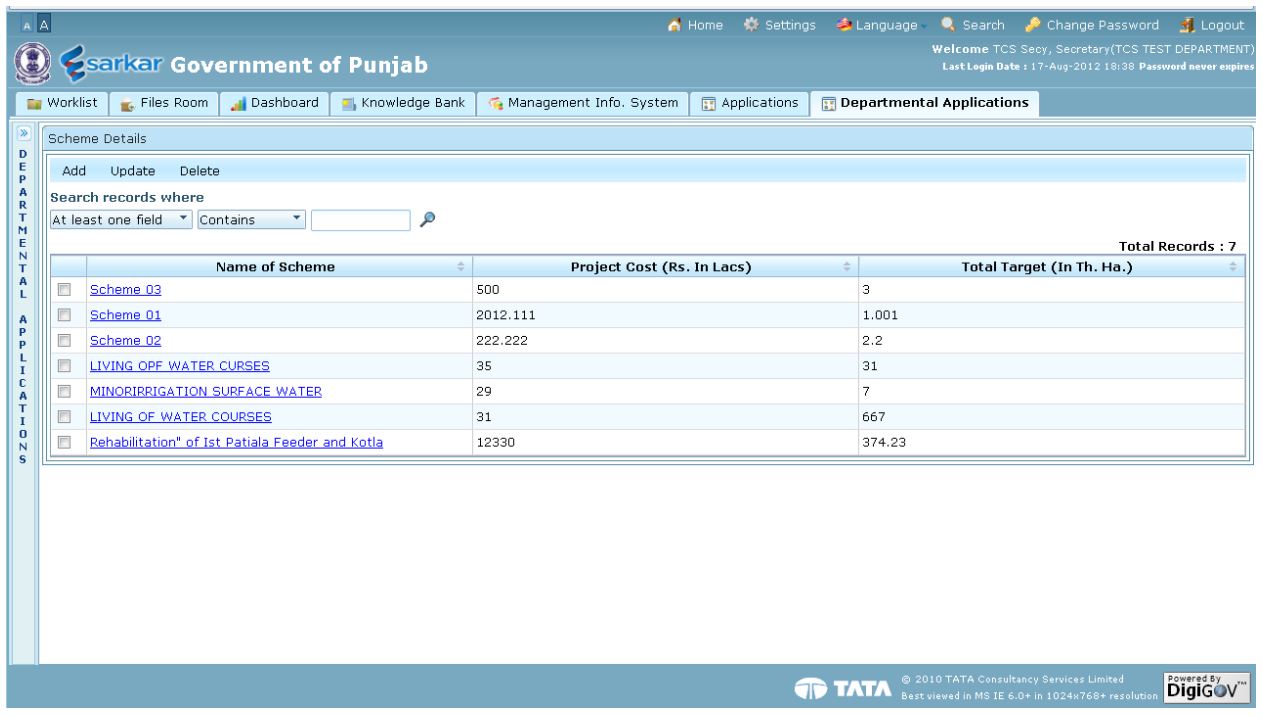

**TO TATA**  $\frac{6.20}{\pi}$ 

 $\checkmark$  Following screen would be opened when we click on 'Add' button. Enter details in screen

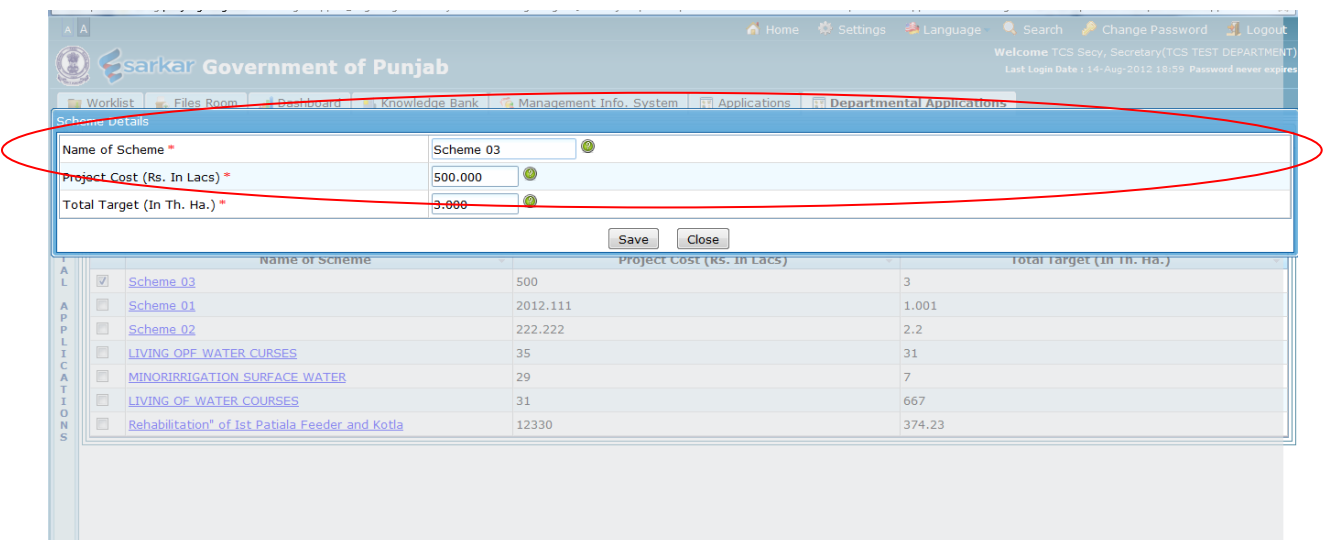

 $\checkmark$  Click on 'Save' button to save data, 'Reset' to make all entered details empty and 'Close' to close the screen

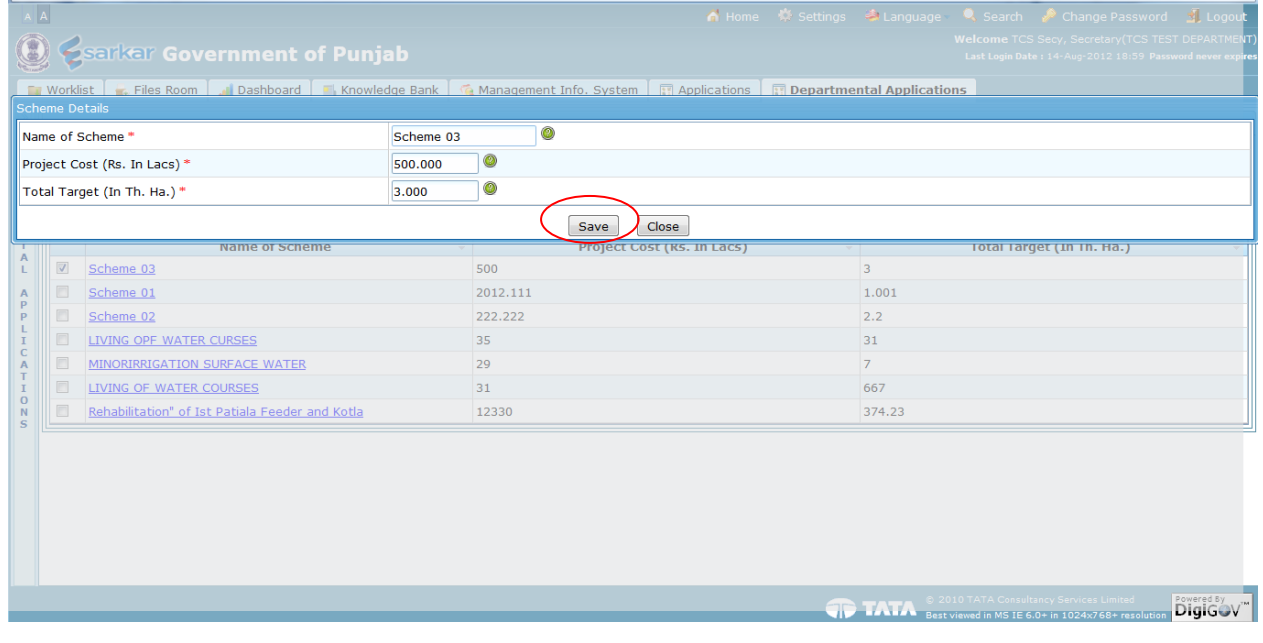

**Digicov**<sup>-</sup>

 $\checkmark$  Confirmation message would be displayed that the record have been saved successfully. Click on 'ok' to close the window.

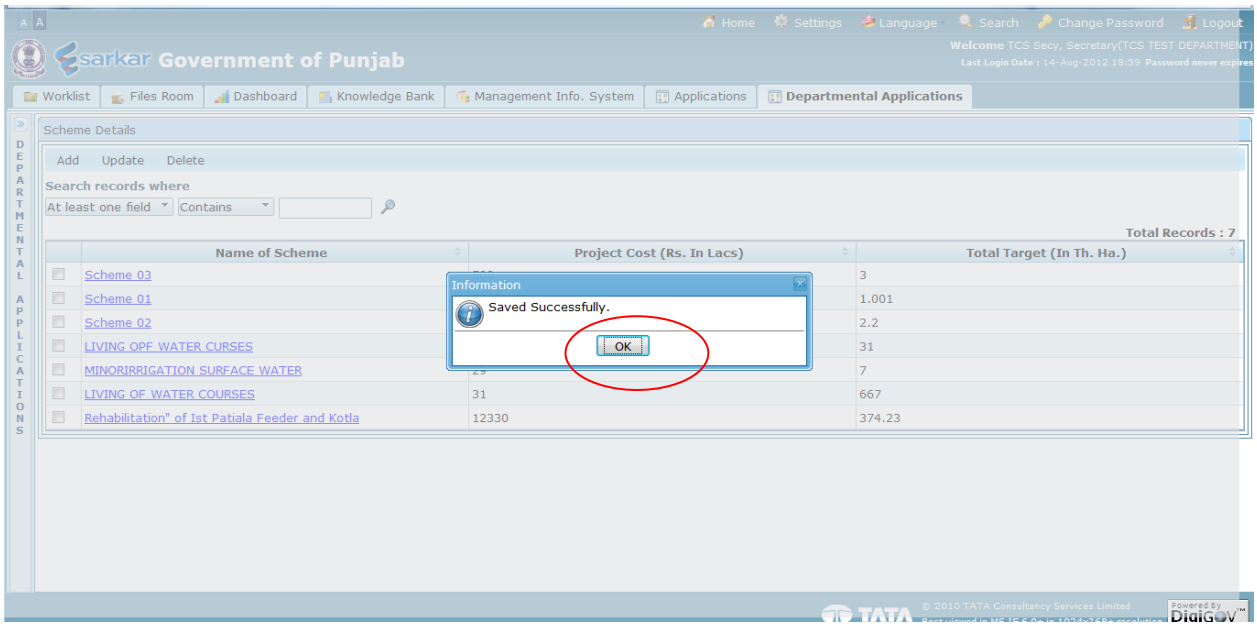

## <span id="page-7-0"></span>**2.1 Search Records**

 $\checkmark$  To search certain record after entering details, select search parameter from the list and enter keywords and click 'Magnifying glass' symbol

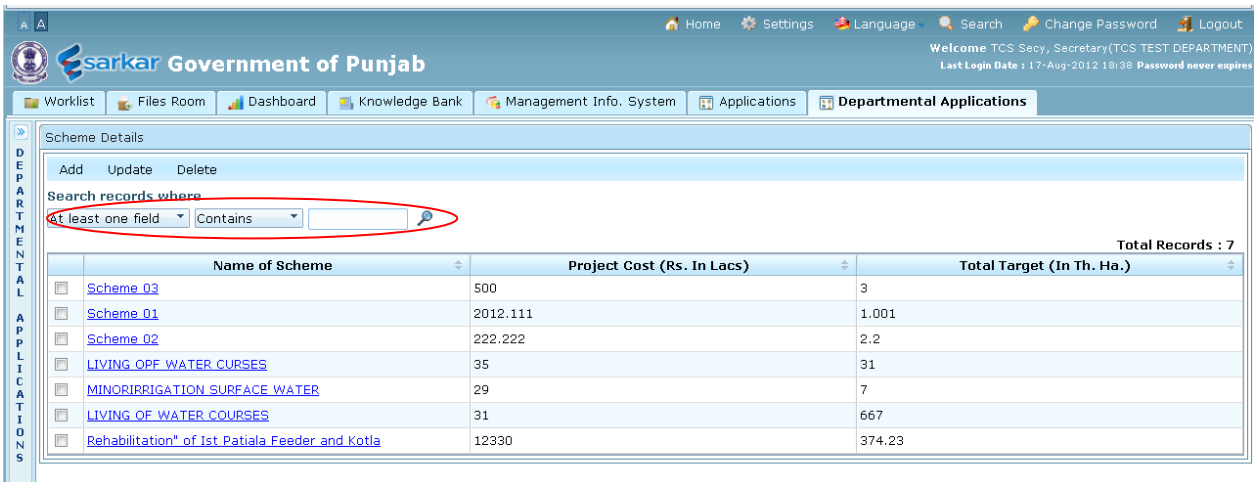

**TATA** © 2010 TATA Consultancy Services Limited<br>Best viewed in MS IE 6.0+ in 1024x768+ resol DigiGov<sup>"</sup>

# <span id="page-8-0"></span>**2.2 Update Records**

 $\checkmark$  To update record, select the record by checking box given and click 'Update' button

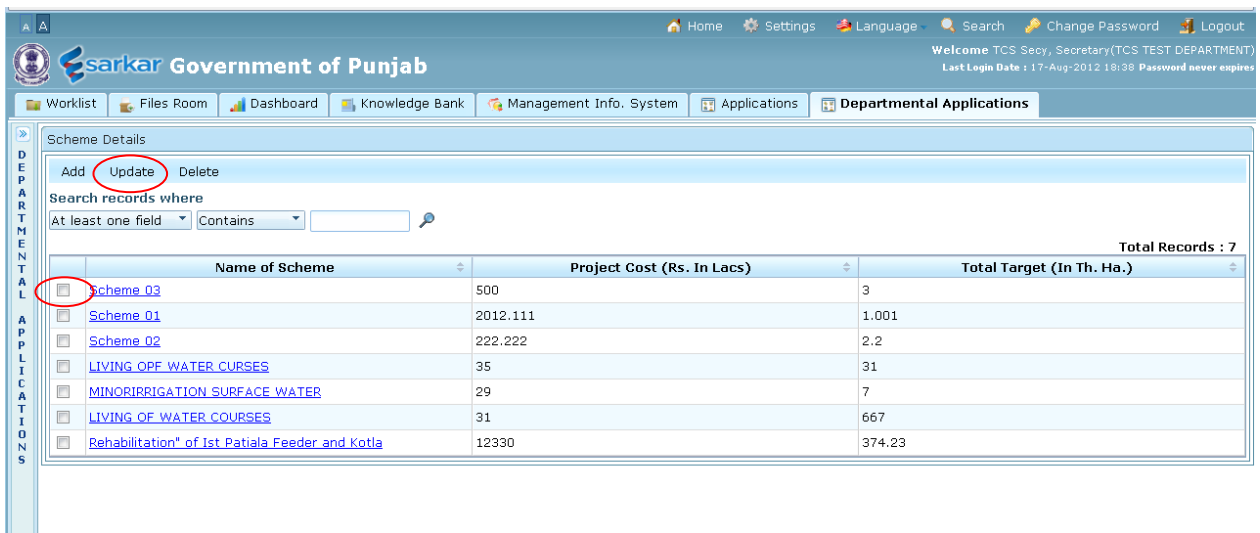

- **TATA** @ 2010 TATA Consultancy Services Li<br>Rest viewed in MS IE 6.0+ in 1024x761 Powered By<br>DigiGoV
- $\checkmark$  Click 'Save' button to save data and 'Close' to close the screen

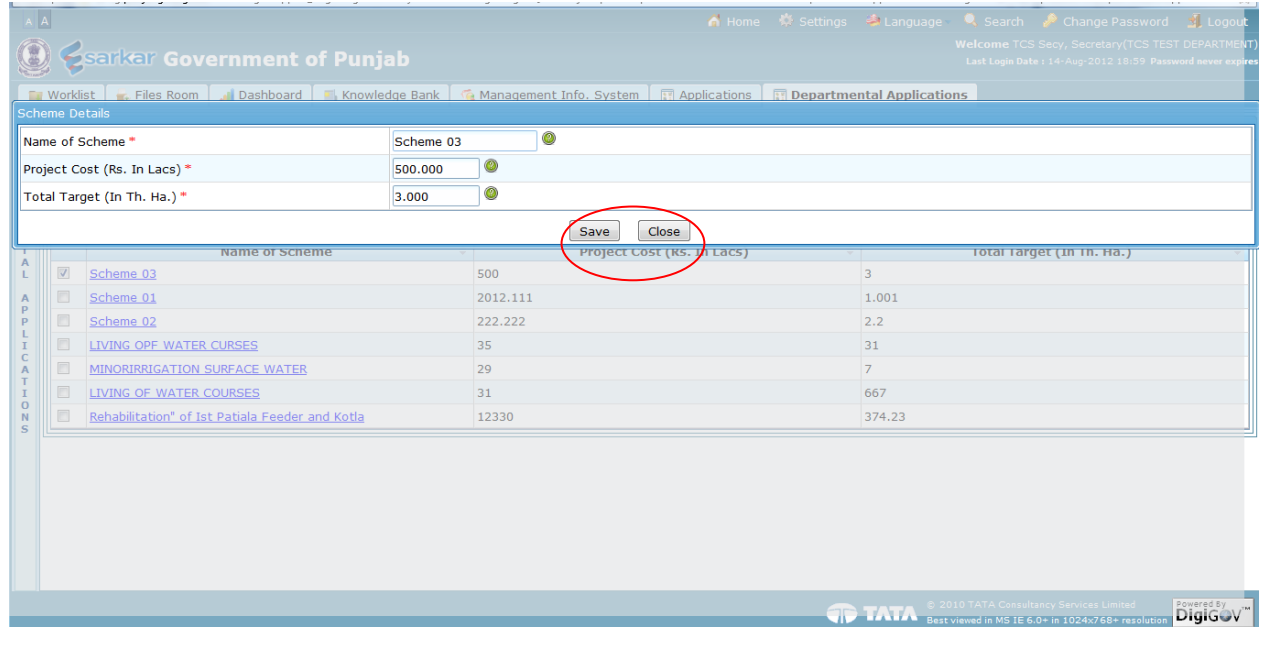

#### $\checkmark$  Record is saved, Click on 'Ok'

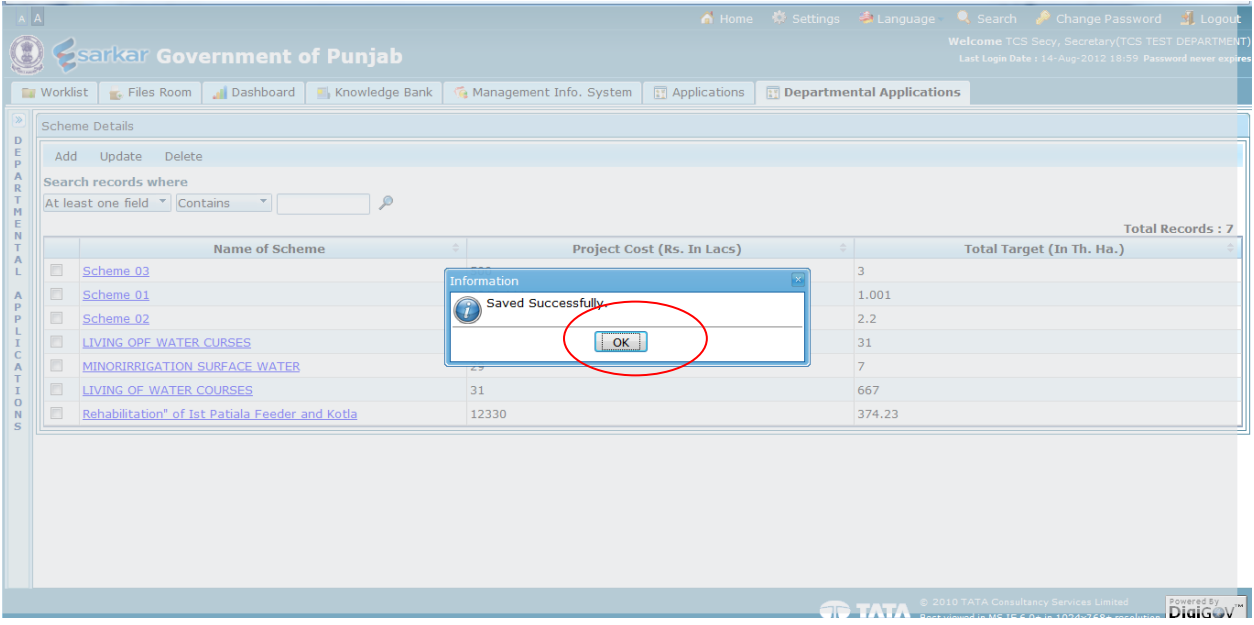

## <span id="page-10-0"></span>**2.3 Delete Records**

 $\checkmark$  To delete record, select the record by check box given and click 'Delete' button.

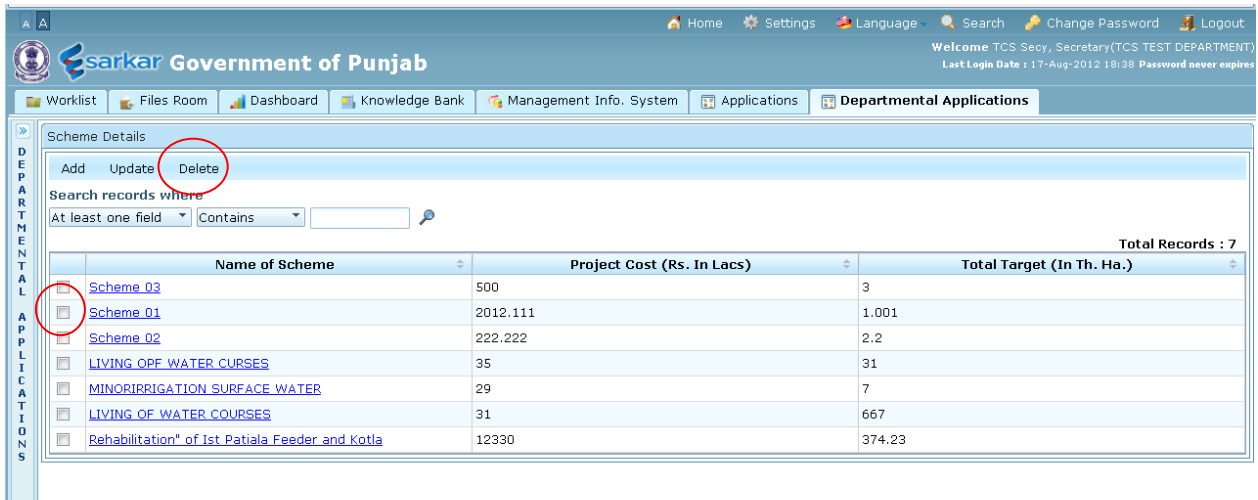

**TATA** © 2010 TATA Consultancy Services Limited<br>Best viewed in MS IE 6.0+ in 1024x768+ res DigiGov<sup>"</sup> # <span id="page-11-0"></span>**3. Add Records– 'New Request' Screen**

 $\checkmark$  Click on link "New Request". This screen would be used by field level to enter details. Field name with (\*) is mandatory and it must not remain empty.

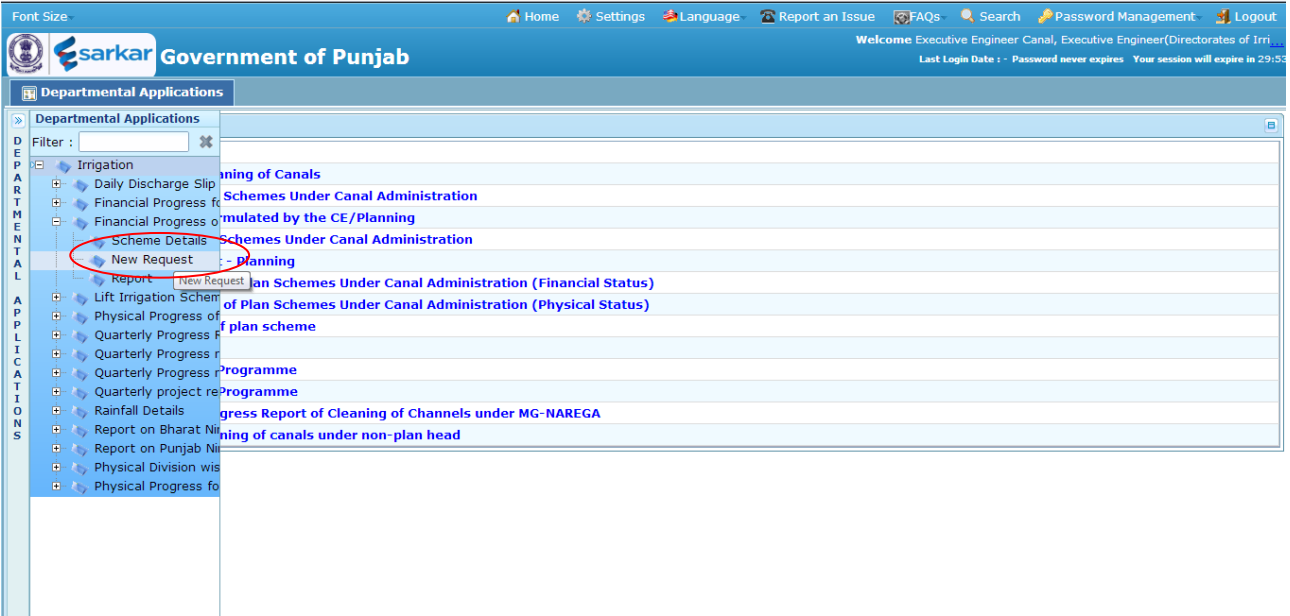

 $\checkmark$  Click 'Add' button to Add new record.

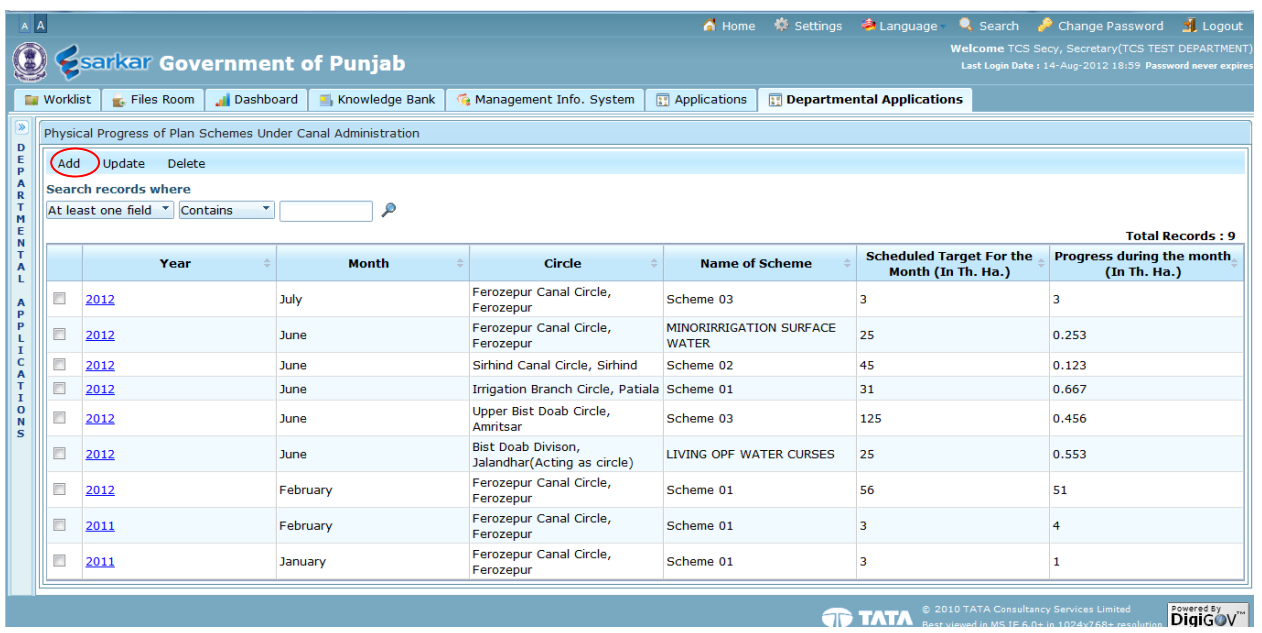

 $\checkmark$  Fill the details. Field name with (\*) is mandatory and it must not remain empty.

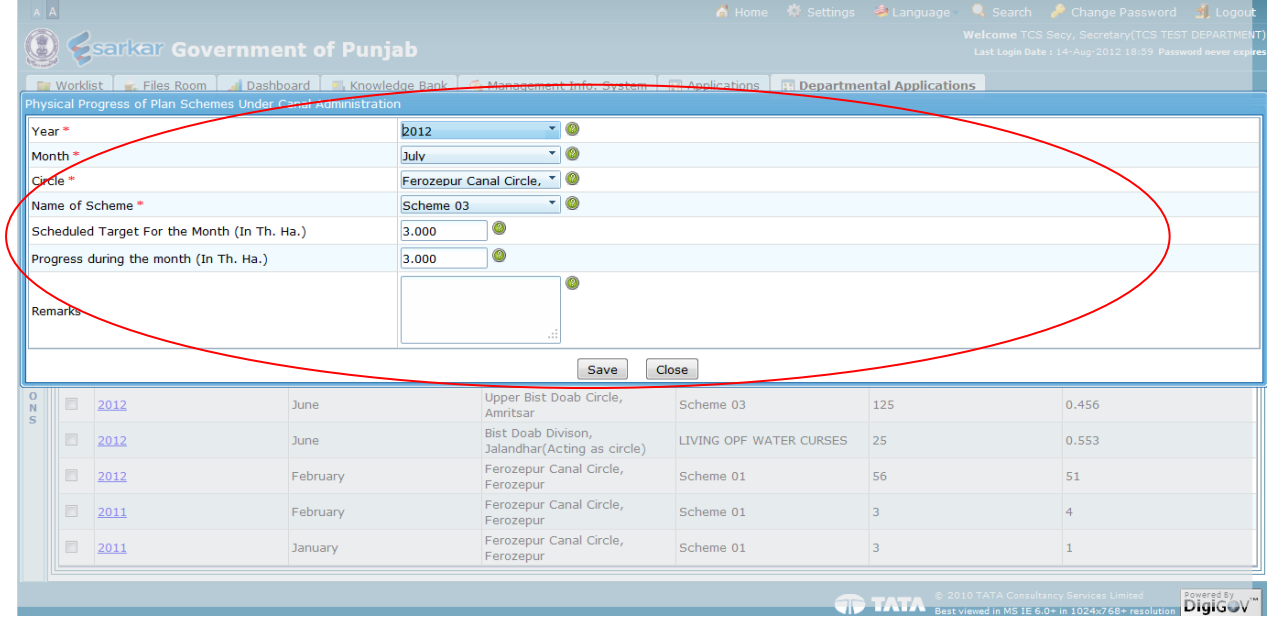

 $\checkmark$  Click 'Save' button to save data, 'Reset' to make all entered details empty and 'Close' to close the screen

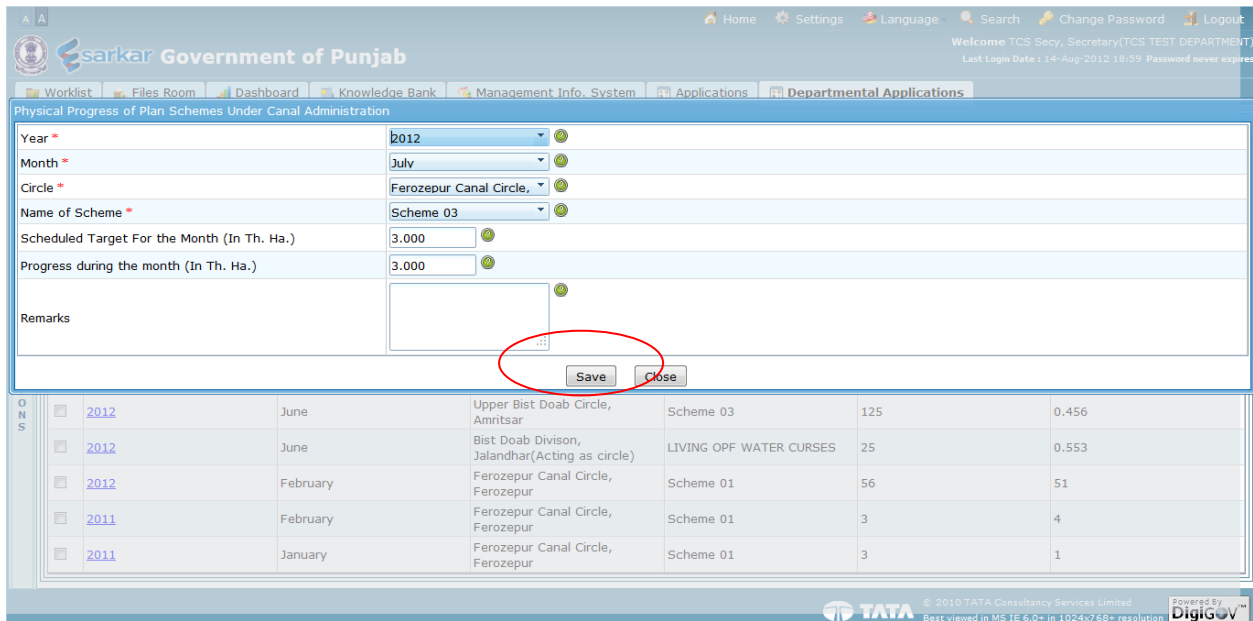

#### $\checkmark$  Record is saved

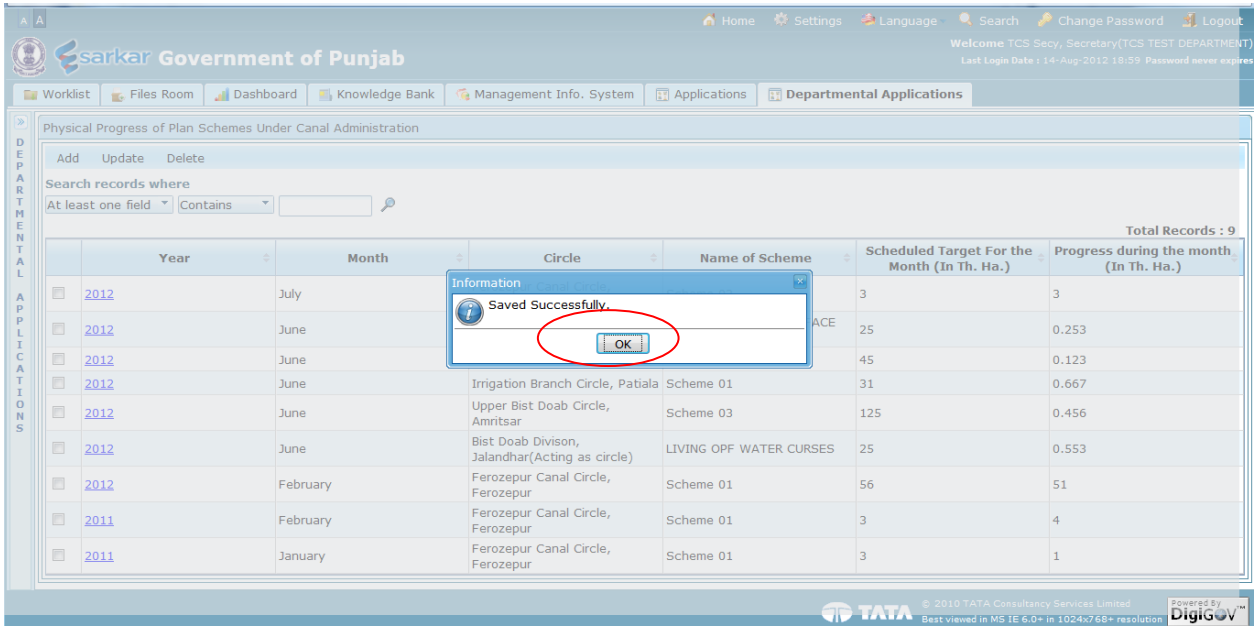

# <span id="page-14-0"></span>**1.3 Search Records**

 $\checkmark$  To search certain record after entering details, select search parameter from the list and enter keywords and click "Magnifying glass" symbol

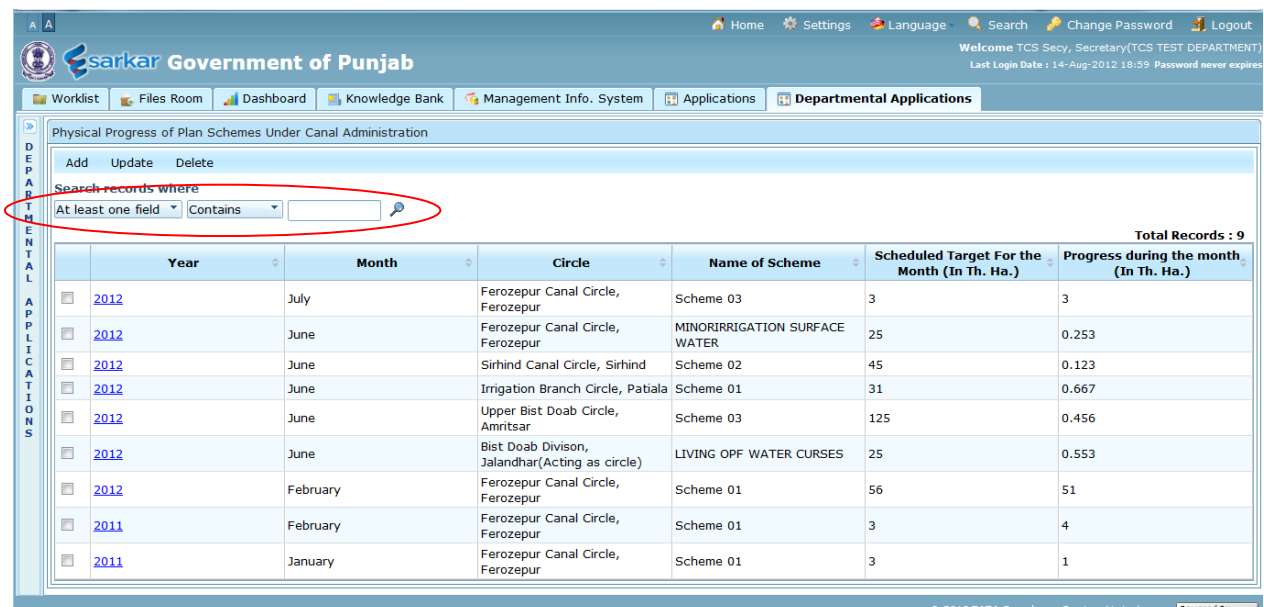

**TATA** © 2010 TATA Consultancy Services Limited<br> **Example 1998** TATA Best viewed in MS IF 6.0+ in 1024x768+ resolution **DigiGOV** 

# <span id="page-15-0"></span>**1.4 Update Records**

 $\checkmark$  To update record, select the record by checking box given and click 'Update' button

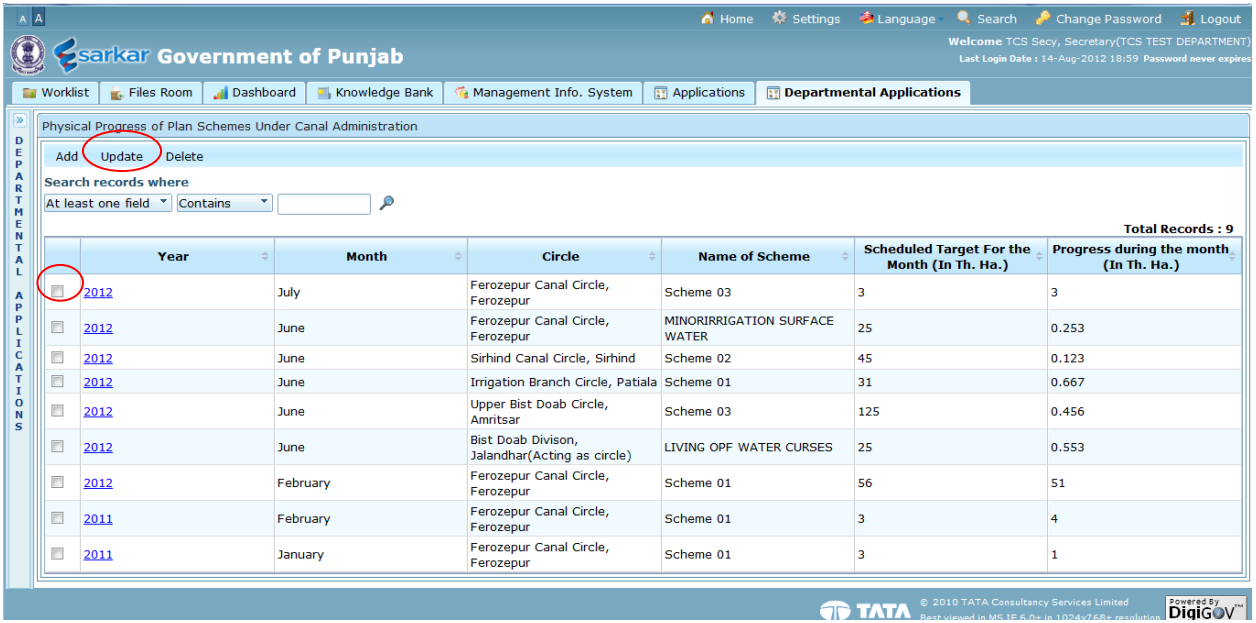

 $\checkmark$  Click 'Save' button to save data and 'Close' to close the screen

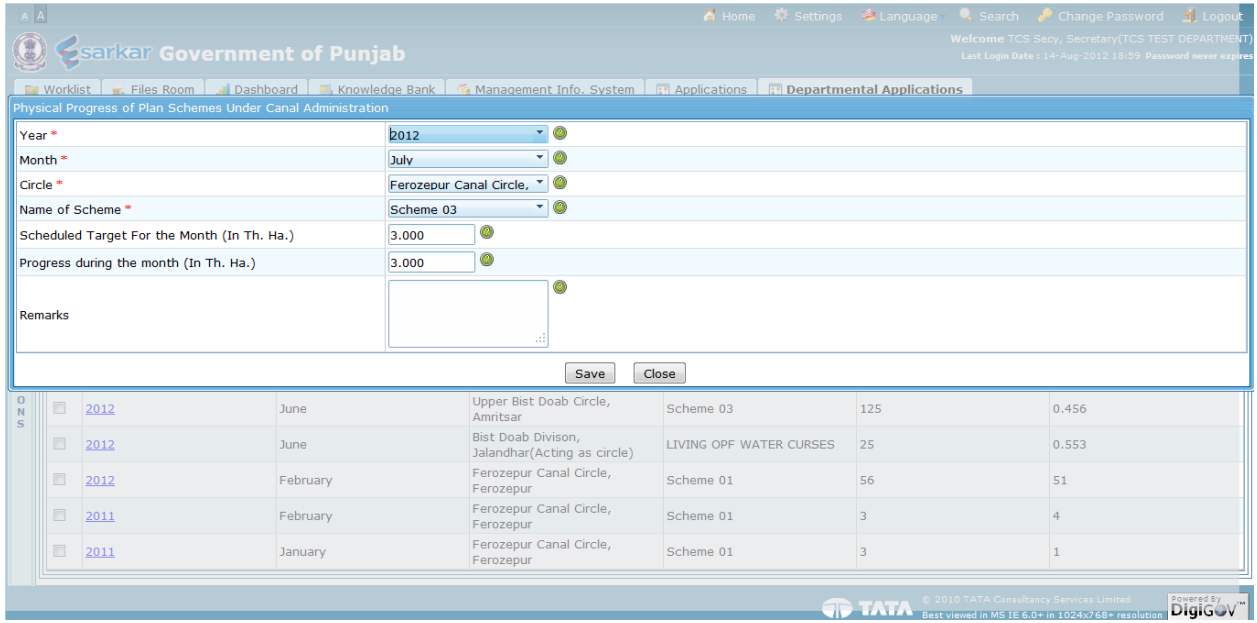

 $\checkmark$  Record is saved, Click on 'Ok'

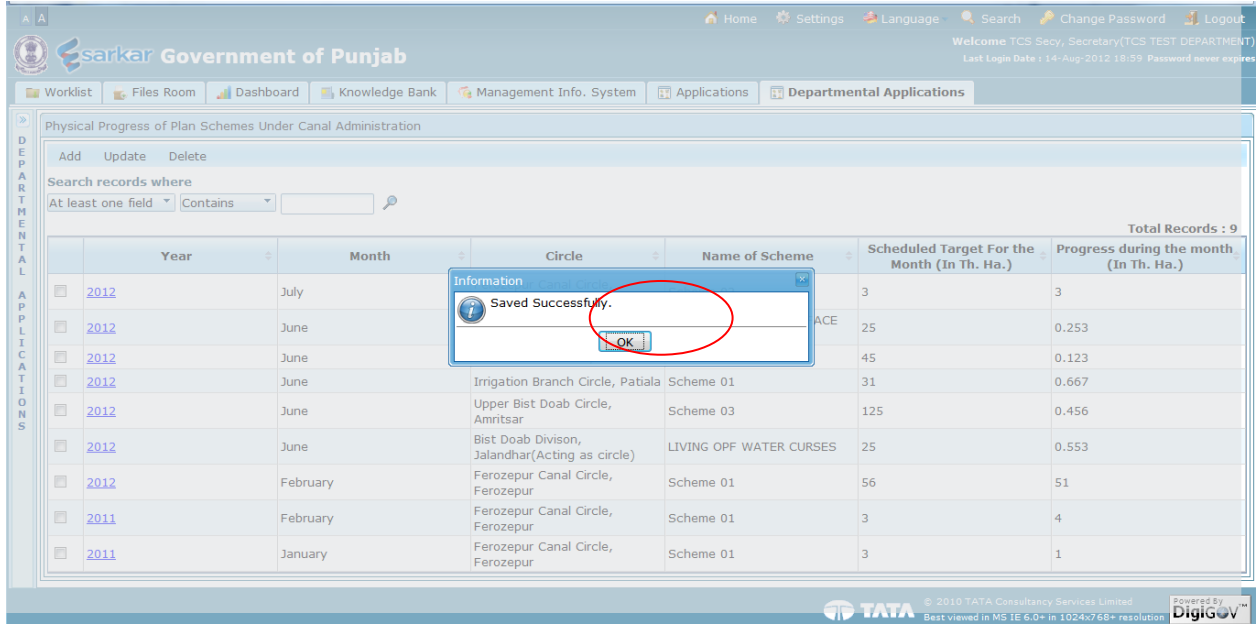

## <span id="page-17-0"></span>**1.5 Delete Records**

 $\checkmark$  To delete record, select the record by check box given and click 'Delete' button.

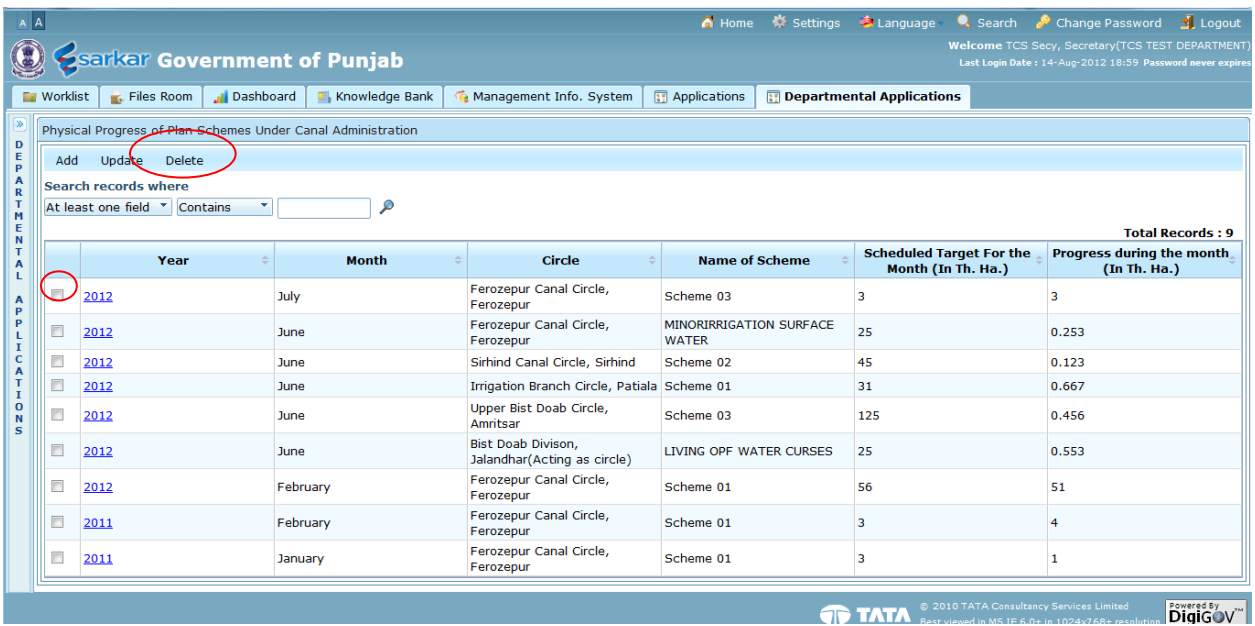

#### <span id="page-18-0"></span>**4. Reports**

# <span id="page-18-1"></span>**4.1. Report on Physical Progress under Canal Admnistration**

 $\checkmark$  Click on 'Report' link to generate report.

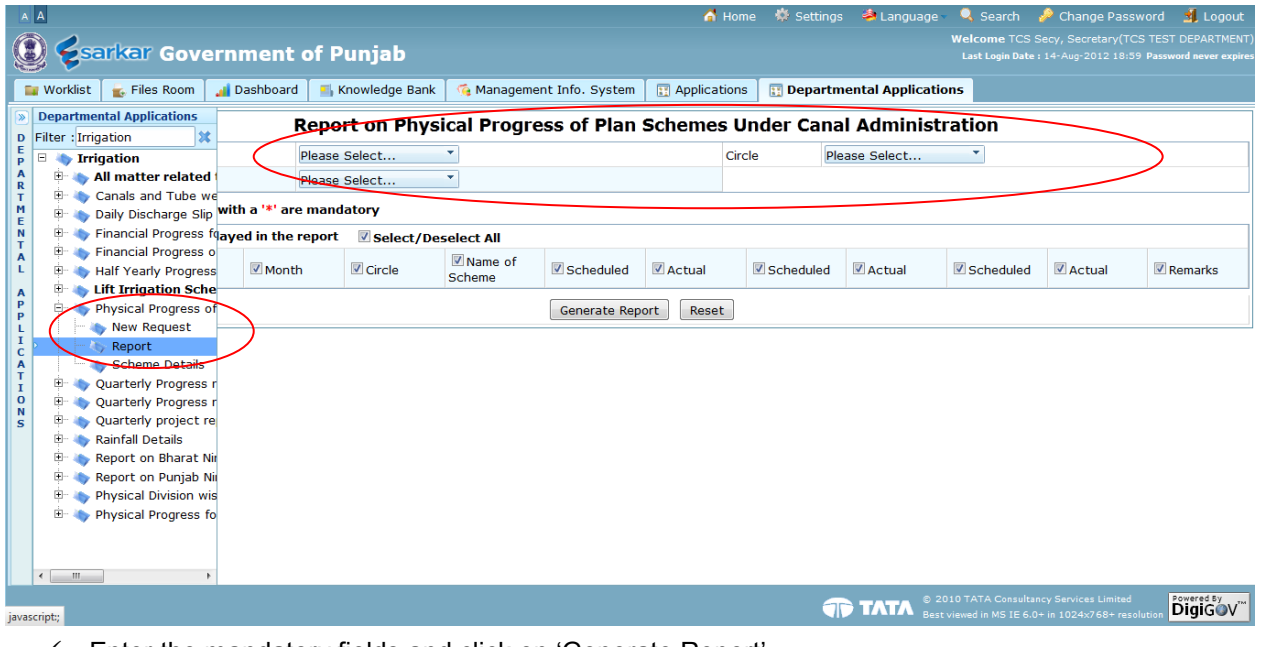

- $\checkmark$  Enter the mandatory fields and click on 'Generate Report'.
	- 1. **Directorate Level Users** This type of users can generate report for entire Punjab, but if they want to generate the report for particular Circle/Division, they have select that Circle/Division in search criteria.
	- 2. **Circle Level Users** This type of users can generate report only for their circle, but if they want to generate the report for particular Division, they have select that Division in search criteria.
	- 3. **Directorate Level Users** This type of users can generate report only for their division.

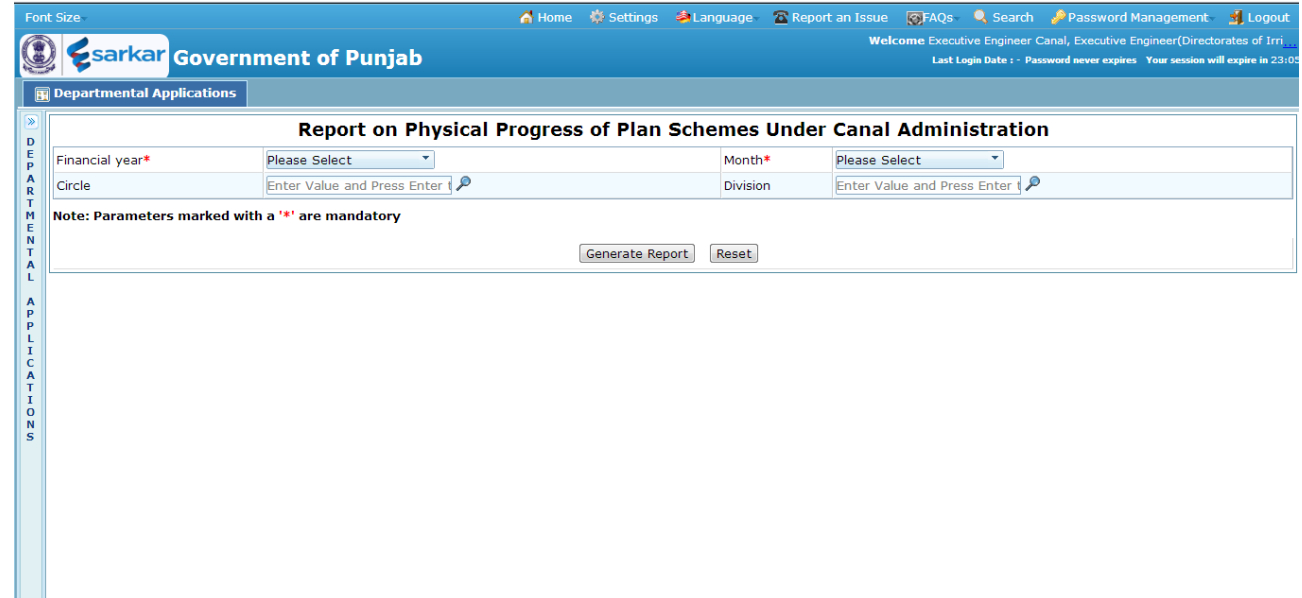

# $\checkmark$  Following report would be generated when we click on 'Generate Report'

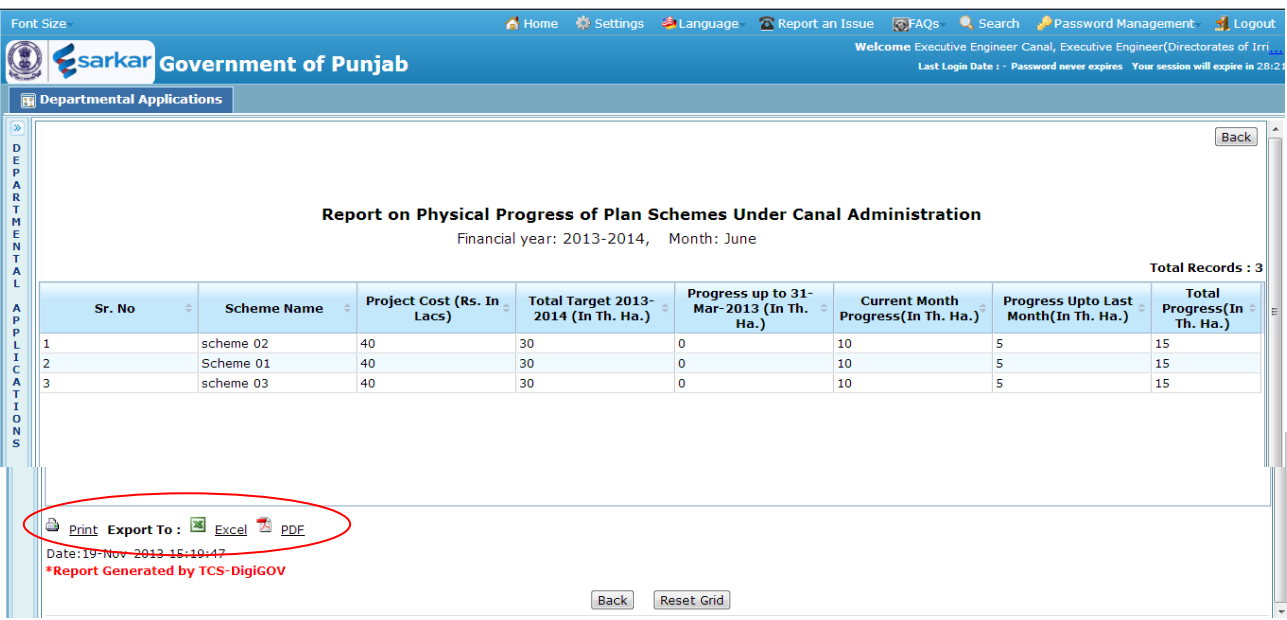